# Windows 10 で変更&追加され機能の概要

## パソ救・勉強会 《Part1》 2015(H27).10.25(日) 《Part2》 2015(H27).11.22(日)

2015(H27).9.6 *T.Ogawa*

#### 【重要】この資料は 10 月 25 日と 11 月 22 日の 2 回の勉強会で使用します。

Windows.8 でMS社は重要資産である「ユーザが慣れ親しんでいるユーザインタフェースを捨てる」 という大失敗をした。起死回生を図るべく MS 社は、Windows 7~8.1 から Windows 10(以下 Win. 10)へのアップグレードを 1 年間に限り無償で提供する奇策を採った。

これは MS 社にとって「ソフトを売る」から「ソフトサービスを売る」にビジネスモデルを大転換さ せた意味をもつものと言われている。この無償アップグレードの予約用として対象 PC に半強制的にイ ンストールさせた Get Windows10 アプリ(GWX)では予約した PC から大量のデータを収集している。 MS 社はこれで得たビッグデータをどのように活かすのか興味しんしんであり、恐ろしくもある。

Win. 10 と言えば、「スタートメニュー」の復活が大きくクローズアップされているが、その他にも仮 想デスクトップの「タスクビュー」、新 Web ブラウザの「Ëdge」、音声アシスタントの「Cortana」等々 の新しい機能を数多く持ち込んでいる。

また Windows の最後のバージョンアップとも言われる Win. 10 であるが、バージョンアップ方式(バ ージョン番号がアップ)からアップデート方式(ビルド番号がアップ)への提供方式の変更、アップデ ート直前の Windows への復元機能等々新しい方式も目を引く。

(参考)2015/10/18 時点での MS 社の Win. 10 の紹介サイト「Windows 10 を初めてご利用にな る方へ」は次の URL です。

<http://windows.microsoft.com/ja-jp/windows-10/getstarted-microsoft-account>

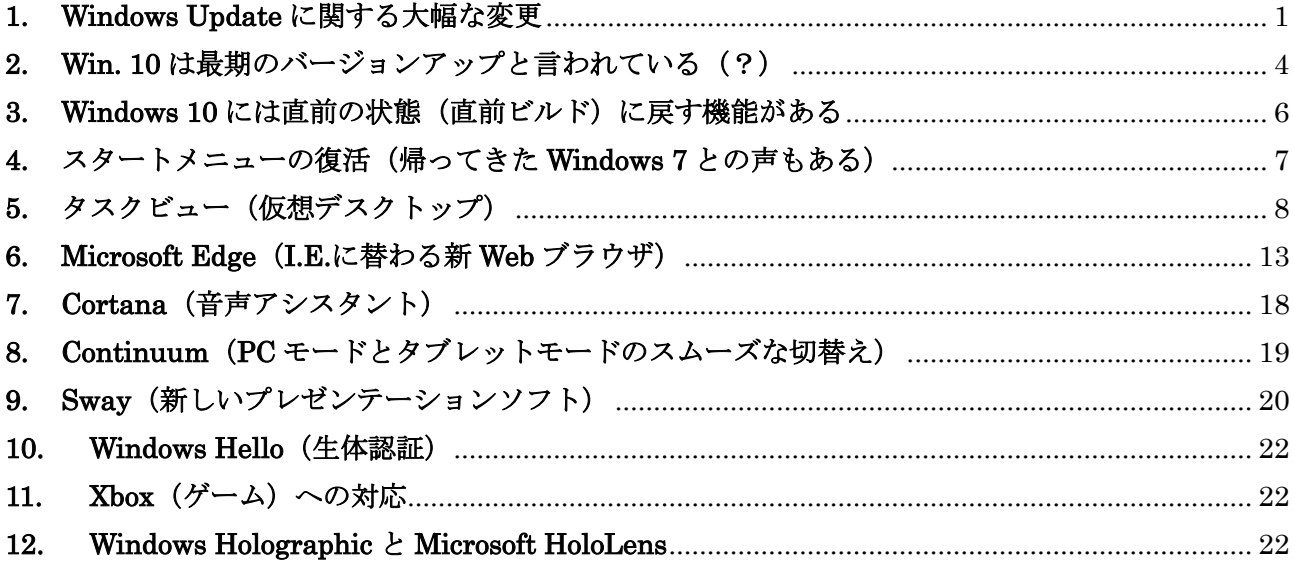

## <span id="page-1-0"></span>1. Windows Update に関する大幅な変更

ここでは、Win. 10 での Windows Update に関する変更点について説明する。

#### 1) Windows Update を [コントロールパネル] から起動できなくなった

Win. 10の Windows Update の起動手順は次の手順のとおりである。

 $\overline{\pm}$  (スタート) →  $\overline{\equiv}$  (よく使うアプリ) →  $\overline{\mathfrak{B}}$  (設定) →  $\overline{\cup}$  (更新とセキュリティ)

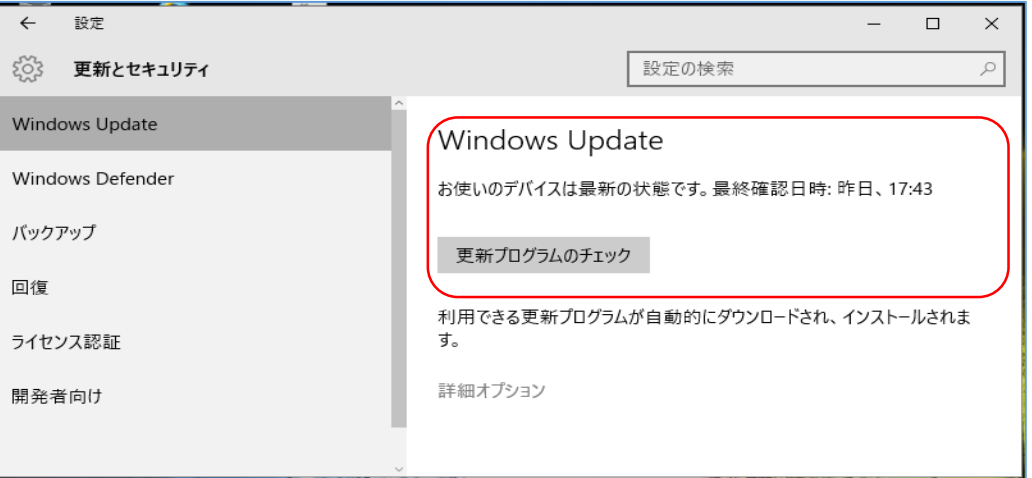

(補足) Windows Update でセキュリティ対応、不具合修正等の更新プログラムは自動 インストールに変更され、新しい機能の追加はアップデートとして提供する。

(参考) Win. 8.1 以前の Windows Update の起動手順は次のとおりであった。

[コントロールパネル]→[システムとセキュリティ]→[Windows Update]で起動

(補足)Windows Update で更新プログラム毎にインストールの実行/非実行を制御で き、更にインストール済の更新プログラム毎にアンインストール等ができるの

で、文字どおり Windows 機能の制御盤(コントロールパネル)であった。

### 2) [重要]、[オプション]の区分がなくなった

Win. 10 の Windows Update では、Win. 8.1 以前にあった「重要」、「推奨」、「オプション」と言う 更新プログラムの種類がなくなり、次の 2 種類に置き換わった。

▶ セキュリティ対応や不具合修正等の更新プログラム

Win. 8.1 以前の「重要(緊急を含む)」に相当する更新プログラムと思われる。

- 自動的にインストールされるのでユーザは再起動の日時だけを設定が可能である。 ただし手動で[更新プログラムのチェック]を行った場合は、それを契機にして自動的 にインストールが始まる。
- インストールする更新プログラムの選択、インストール済の更新プログラムのアンイン ストールは不可能である
- **>** Windows のアップデート (ビルド番号が上る) Win. 8.1 以前の「推奨」や「オプション」に相当する機能を含めたサービスパック的な Windows アップデートと言えるものであり、Windows に新しい機能が追加されてカレント

ブランチ (CB)になったら Win. 10 Home に自動的に開放される。Win. 10 Pro には数ヶ月 遅れて解放される。

| 種類    | 種類の意味(定義)とインストール手段                    |
|-------|---------------------------------------|
| 重要    | ・ セキュリティ、プライバシー、信頼性向上など大きな利点がある更新プロ   |
|       | グラムである。提供されたらすぐにインストールすることが望ましい。      |
|       | Windows Update で自動的にインストールできる         |
| 推奨    | - 重大でない問題に対処し、コンピュータ使用感の向上に役立つ。コンピュ   |
|       | ータや Windows の根幹にかかわる問題の対処ではない有用な機能向上を |
|       | 実現できる                                 |
|       | Windows Update で自動的にインストールできる<br>٠    |
| オプション | ・ コンピュータ使用感の向上をする更新プログラム、ドライバー、新しいプ   |
|       | ログラムが含まれる。                            |
|       | 手動でインストールする必要がある。<br>٠                |

(参考)Win. 8.1 までの Windows Update の種類

(出所)更新プログラム・よく寄せられる質問・Windows 7

<http://windows.microsoft.com/ja-jp/windows/updates-faq#1TC=windows-7>

#### 3) Windows Update の詳細な設定

Win. 10 Home エディション、Win. 10 Pro エディションでの Windows Update の詳細設定の手順 は次のとおりである。

- ① (スタート)→ (よく使うアプリ)→ (設定)→ (更新とセキュリティ)とクリ ックし[設定]画面を表示する
- ② [更新とセキュリティ]をクリックし[更新とセキュリティ]の[Windows Update]画面に 切り替える
- ③ [詳細オプション]をクリックし[詳細オプション]画面に切り替える
- ④ 必要に応じて、次表に示すオプション機能を設定する

エディション別のオプションの設定項目は次表のとおりである。

| エディション   |     | Windows Update で設定できるオプション項目                                                                                                    |
|----------|-----|----------------------------------------------------------------------------------------------------|
| Home     | Pro |                                                                                                    |
|          |     | Office その他のアプリの更新プログラム Windows の更新と同時に受け取る<br>かどうかの選択                                                                                                   |
| $\times$ |     | 完成版のカレントブランチの更新プログラムの受け取りを数か月間延期し<br>て、更なる安全性を確保する機能の選択                                                                                                 |
|          |     | アプリや更新プログラムを Microsoft サイト以外からもダウンロードするこ<br>とを許可                                                                                                    |
|          |     | 完成版のカレントブランチ (CB) の更新プログラムだけでなく、<br>·未完成の Insider Preview の更新プログラムも受け取るかどうかの選択。<br>・Insider Preview の更新プログラムをすぐに (Fast) 受け取るか、数日遅<br>れて (Slow) 受け取るかの選択 |

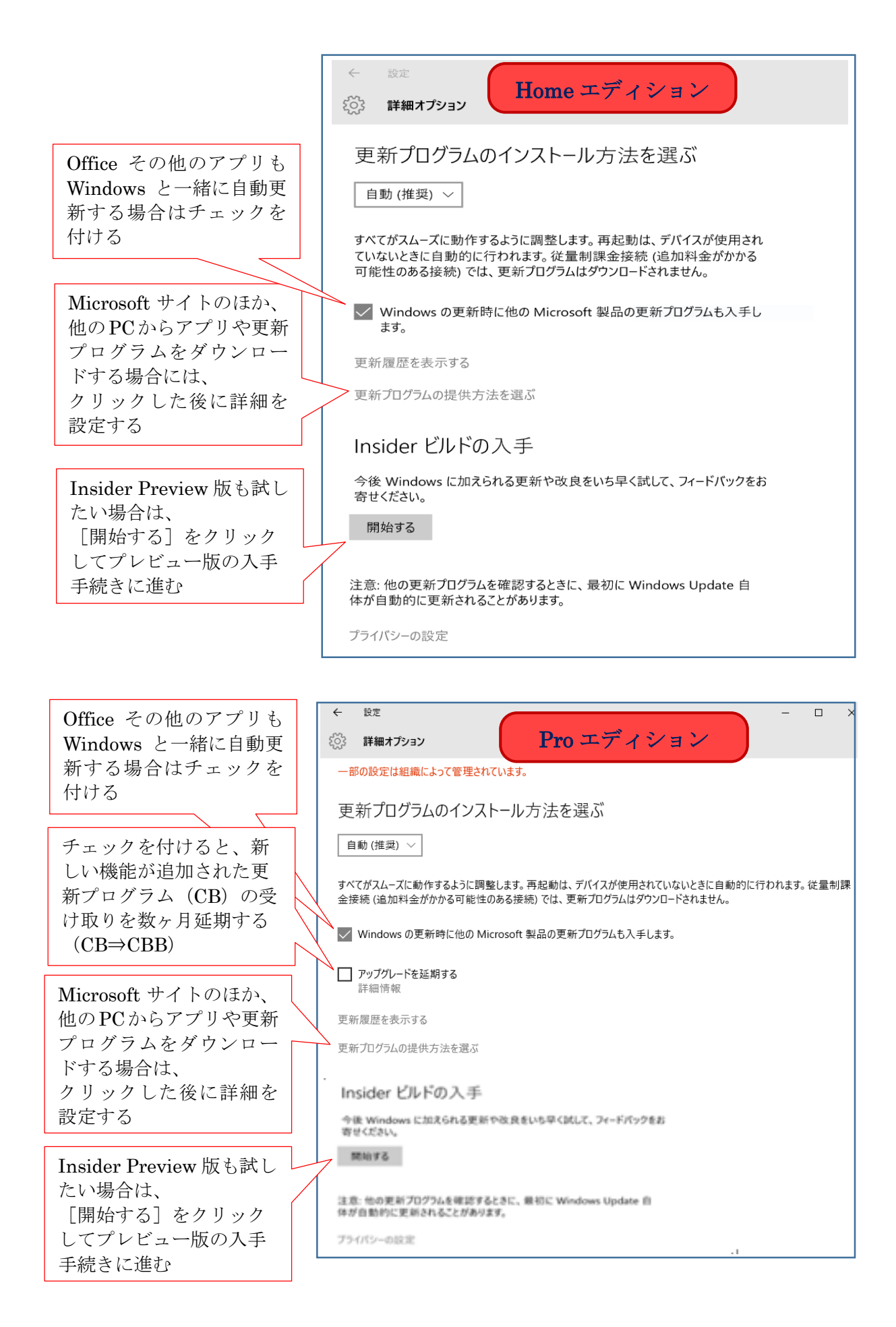

#### 4) バージョン番号とビルド番号

Windows の各バージョンには OS のバージョン番号が与えられていて、バージョン番号の1項目 は OS に基本的な変更があったときに増加し、2 項目は OS バージョンが上りシステム名(Vista、 7、8等)が変更された時に歩進(+1)している。

3 項目の 4 項の数字はビルド番号と呼ばれる管理番号で、Win. Vista~8.1 ではサービスパックが 提供される毎に歩進していた。Win. 10 ではブランチ(後述)が提供されると増加する。

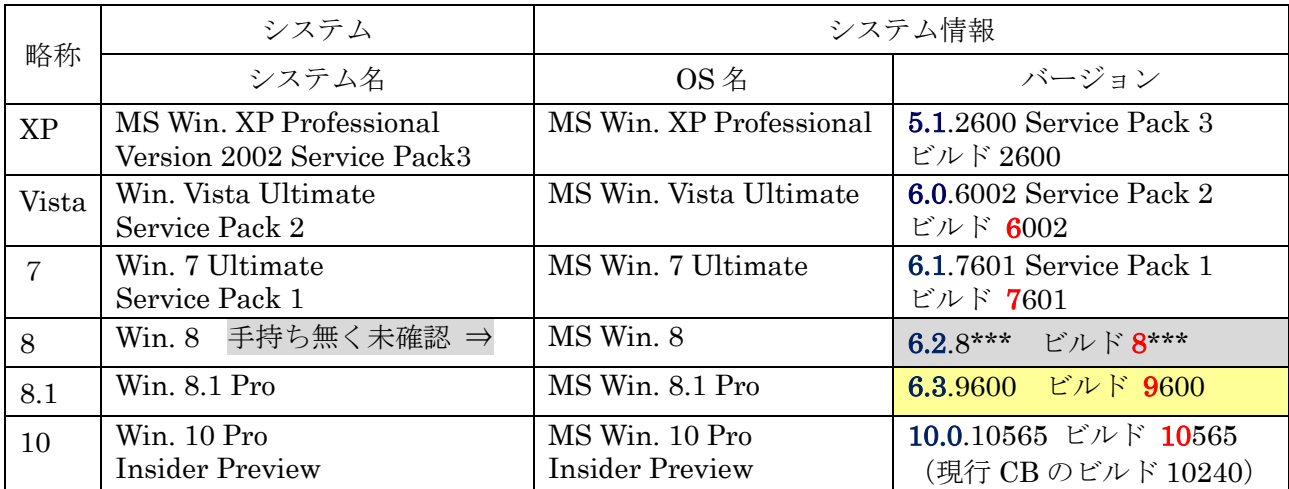

(私見)Win. Vista がビルド 600\*、Win. 7 がビルド 760\*、Win. 8 がビルド 8\*\*\*、

Win. 8.1 がビルド 960\*、Win. 10 が ビルド 10\*\*\*であることから、

Win. 8.1 は Win. 9 の予定だったのではないかと勘ぐっている。

(参考)バージョン番号、ビルド番号は次の手順で「システム情報」を表示して確認できる。

#### 【Win. XP の場合】

[スタート]→[ヘルプとサポート]→ツールバーの[サポート]

→ウインドウの左側の「詳細情報]→「システムの詳細情報]

→ウインドウの左側の [システム詳細情報を表示する (Msinfo32.exe)]

#### 【Win. Vista、Win. 7 の場合】

[スタート]→[コンロロールパネル]→[システムとメンテナンス] → [管理ツール] → [システム構成] → [ツール] → [システム情報] → [起動]

#### 【Win. 8.1、10 の場合】

「スタート]右クリック→「コンロロールパネル]→「システムとセキュリティ] →「管理ツール]→「システム情報]

#### <span id="page-4-0"></span>2. Win. 10 は最期のバージョンアップと言われている (?)

Windows は数年毎にバージョンアップ (XP→Vista→7→8/8.1→10) を続けてきたが、Win. 10 が 最後のバージョンアップと言われている。今後は短い期間で小さな改善や機能追加を繰り返すアップ デート(ビルド番号で識別)を行う方式に変更された。

マイクロソフト社はこの方式をローリングリリース方式(断続的で頻繁な開放)と呼んでいる。

Win. 10 に新しい機能が追加されたらカレントブランチ (CB) としてアップデート版(ビルド番号 が上る)が提供される。Win. 10 では CB の提供をすぐ行うか、時期を遅らせて行うかを $\bar{B}^{\frac{1}{7},\frac{3}{7},\frac{5}{7}}$ (枝 分かれ)と呼ばれるグループに分けて管理している。

#### ブランチ(アップデート受け取りの「速い」/「遅い」のグループ)の種類

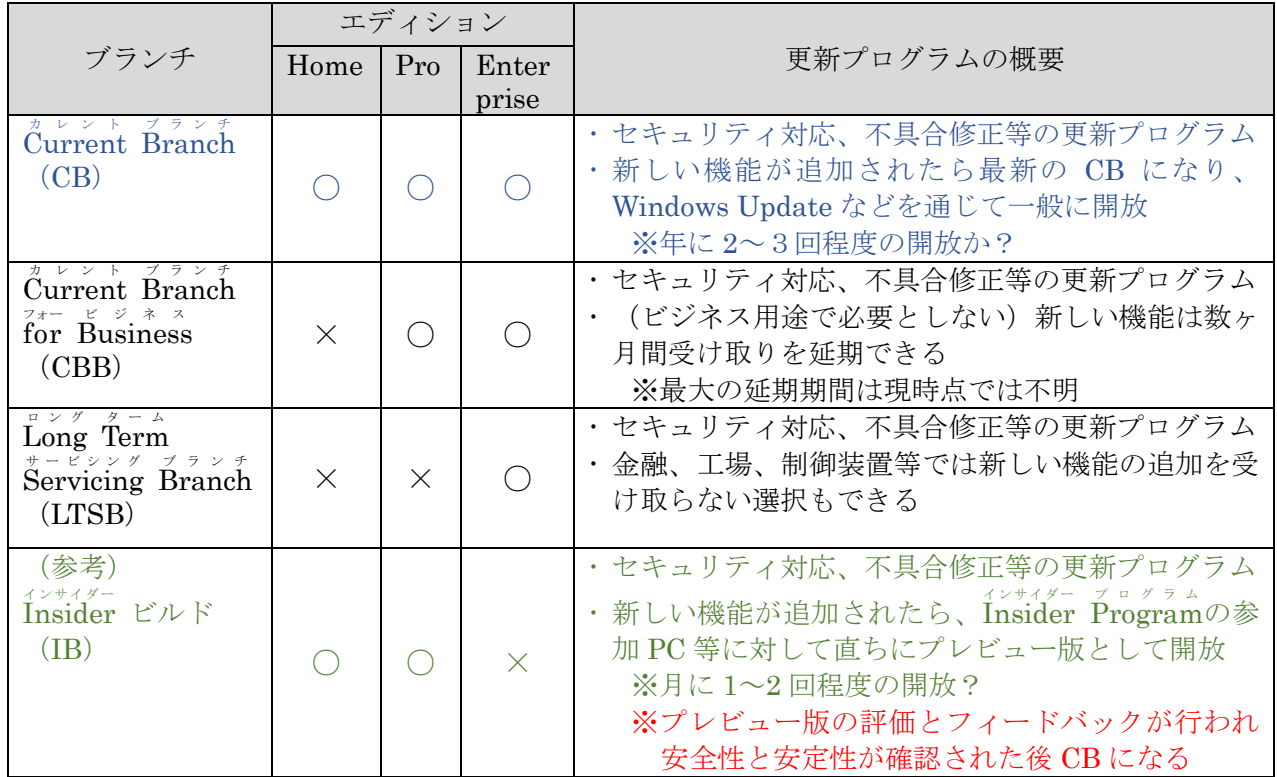

#### Win. 10 におけるブランチのイメージ図

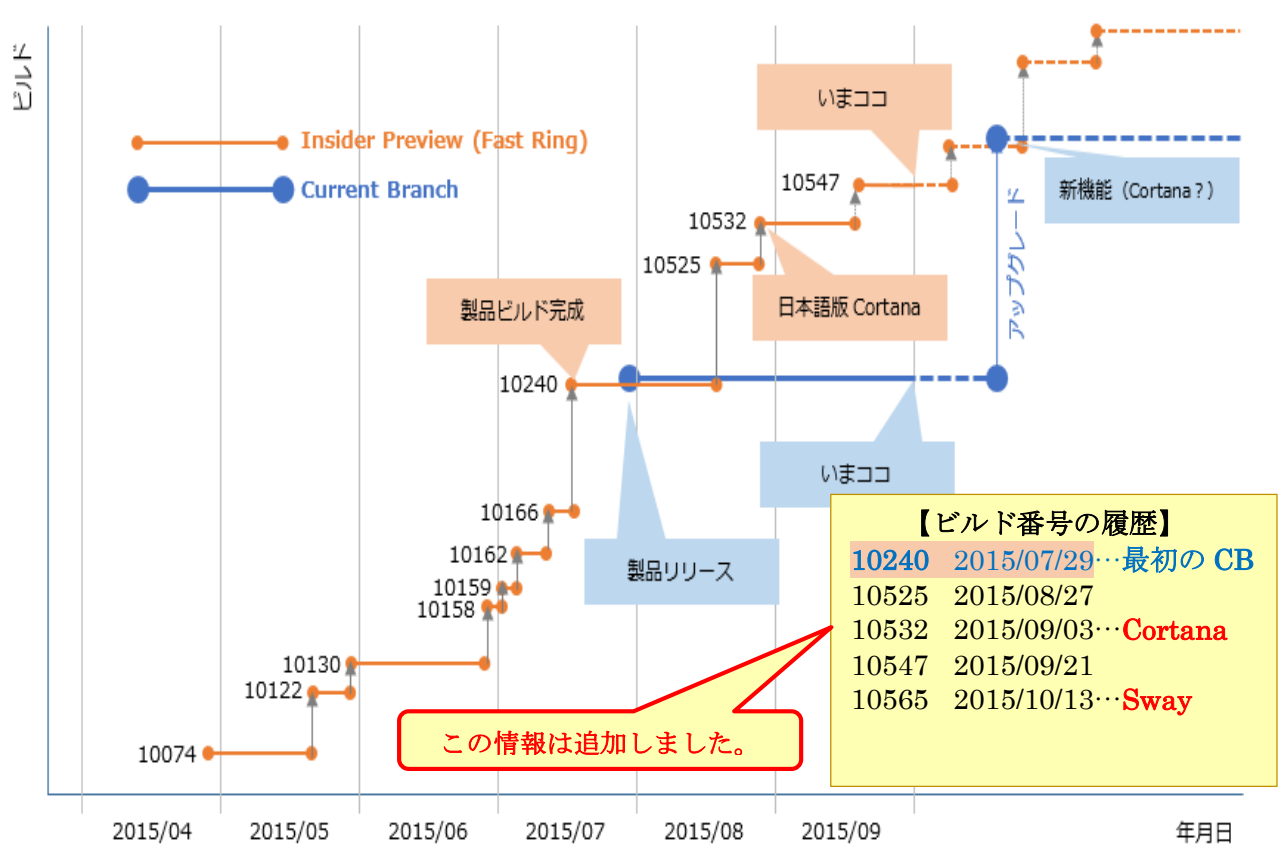

![](_page_5_Figure_4.jpeg)

### <span id="page-6-0"></span>3. Windows 10 には直前の状態(直前ビルド)に戻す機能がある

Win. 10 はアップデート(ビルド番号が上る)時に自動的に作成したバックアップデータを使用し、 ロールバック(巻き戻し)してアップデート直前の Windows に戻すことができる。

(追記)筆者のタブレットでカレントブランチ(ビルド 10240)から Insider Preview(同 10532) にアップデートしたところ内蔵無線 LAN がネット接続不能になった。 その時このロールバック機能で直前の状態(ビルド 10240)に戻すことができ事なきを 得た。 このロールバック用のバックアップデータは、Win. 10 のアップデート(ビルド番号が

上る)時に、長時間続く「アップデートの準備中」の処理で作られている。 なおこのバックアップデータは隠しフォルダ (C:\\indows.old と C:\\\indows.~BT) に保存さ れるが、ディスク領域の節約のため 20 日経過後、あるいは手動での C:ドライブのクリーンアップで 自動的に削除される。そのため以後はバックアップデータを用いてロールバックできない。 またアップグレード/アップデート後にユーザカウントの追加、削除が行われた場合にもこのバック

アップデータを使用したロールバックによる復元はできないそうである。

(参考)「アップグレードした Windows 10 をロールバックして Windows 7/8.1 に戻す」 URL:<http://www.atmarkit.co.jp/ait/articles/1508/10/news031.html>

ここでは、自動的作成されたバックアップデータを用いたロールバックの手順を説明する。

- ① [スタート]→[よく使うアプリ]→[設定]とクリックし[設定]画面を表示する
- ② [更新とセキュリティ]をクリックし[更新とセキュリティ]の[Windows Update]画面に 切り替える
- ③ [回復]をクリックし[この PC を初期状態にもどす]画面に切り替える
- ④ [開始する]をクリックして、ロールバック処理を始める。

![](_page_6_Picture_170.jpeg)

## <span id="page-7-0"></span>4. スタートメニューの復活(帰ってきた Windows 7 との声もある)

ここでは Windows 10 Pro の Insider Preview (試用版)のビルド 10532 (Current Blanch は 10240) を使用して、Windows 10 のメニュー(デスクトップ)を説明する。

![](_page_7_Picture_2.jpeg)

## <span id="page-8-0"></span>5. タスクビュー(仮想デスクトップ)

Win. 10 の新機能である「タスクビュー」は、次の 2 種類の機能をもっている。

- デスクトップで起動中のアプリの縮小版をデスクトップ画面に整然と配置する機能であり、目 的のアプリの縮小版をクリックしてそのアプリを最前面に表示させて使用する。
- ▶ デスクトップ上に複数の仮想デスクトップ画面を作り、各々の仮想デスクトップ画面で1個~ 複数個のアプリを起動して、各仮想デスクトップを切り替えながら表示した仮想デスクトップ 上のアプリを操作し実行させる。

![](_page_8_Figure_4.jpeg)

#### 1) 任意のアプリを一番上(最前面)に表示させる

デスクトップ上に複数のアプリを開いて、それぞれのアプリを同時に実行させている場合に、下 に隠れているアプリの状態を見たり、アプリに入力したり、アプリを操作したりする場合は、対象 のアプリを最前面に表示させる必要がある。

ここでは 1Word、2Excel、3Internet Explore、4Defend、5MS Edge の 5 個のアプリを順 番に起動している状態で、[タスクビュー]ボタンを用いて下から 2 番目の Excel を 1 番上に表示 させる手順を説明する。

① 順番に開いたアプリのうち最後に開いた MS Edge が一番上に表示されていて、2 番目に開い た Excel は下から二番目に隠れて見えない。

![](_page_8_Picture_9.jpeg)

② タスクバーにある ■■ (タスクビュー)をクリックして、デスクトップに重なって表示されて いる 5 個のアプリを縮小版で整頓して表示させる

![](_page_9_Figure_1.jpeg)

③ 一番上(最前面)に表示させたいアプリ(例:Excel)の縮小版をクリックしてそのアプリを最 前面に表示する。

![](_page_9_Figure_3.jpeg)

#### 2) 新しい仮想デスクトップを追加し表示する

PC の「デスクトップ」は作業机の板面に相当する。

マルチタスク(マルチスレッド)OS である Windows では作業机の板面で複数のアプリ(作業)を並 行して実行することができる。

Win. 8.1 まではこの作業机の板面 (デスクトップ) が 1 枚だけであったが、Win. 10 では新しく「仮 想デスクトップ」と呼ばれる機能が導入され、仮想の板面を複数枚持てるようになった。 これは作業机に仮想の板面(仮想デスクトップ)を必要数だけ積み重ねられる機能であり、それぞれ の仮の画面では複数のアプリを並行して処理できるようになった。

ここでは、仮想デスクトップを2枚(デスクトップ1、デスクトップ2)作り、2枚の仮想デスクト ップを切り替えながら作業を行う手順を例に説明する。

- ① 目印のために、既存(現在)のデスクトップで Word を起動して Word のウインドウを表示さ せておく
- ② タスクバーの左にある ■■ (タスクビュー) をクリックして 「デスクトップ]の右下に「十新しいデスクトップ]アイコン 表示させる
- ③ [+新しいデスクトップ]をクリックすると、ウインドウ下部の 2割程が黒味を帯びた「仮想デスクトップ表示エリア」に変わる。 このエリアでは既存の仮想デスクトップが「デスクトップ1」、 追加された仮想デスクトップが「デスクトップ 2 」として表示さ れる

![](_page_10_Figure_3.jpeg)

④ デスクトップの上部の「仮想デスクトップ表示エリア」ではない場所をクリックすると、 新しく作成され選択されている「デスクトップ 2 」が最前面に表示される

### 3) 新しいデスクトップ(追加した仮想デスクトップ)上でアプリを起動する

- ここでは、前項の ④で表示されている「デスクトップ 2 」に 2 個のアプリ(例:「Microsoft Edge 」 と「設定」)を起動する手順を説明する。
- ① 前項 ④で新しいデスクトップの「デスクトップ 2 」が表示された状態で、アプリが 1 個も表 示されていないことを確認する。
- ② [スタート]→[すべてのアプリ] →[Microsoft Edge]とクリックして 「Microsoft Edge」を起動する
- ③ [スタート]→[よく使うアプリ] →[設定]とクリックして「設定」を 起動する

![](_page_10_Figure_10.jpeg)

 $\varphi$  on Fig.

新しいデスクトップ s 10 Pro Insider Pr 評価コピー。Build 10547

- 「デスクトップ 2 」上の 「デスクトップ 2 」上の アプリ(Microsoft Edge) アプリ(設定) ● 開始 - Microsoft Edge ☆ 設定 ⇒ ပ ∴  $812$  $\boxed{\text{Re}}$ 次はどこへ?  $\beta$ ア  $\begin{picture}(120,140)(-10,0) \put(0,0){\line(1,0){150}} \put(10,0){\line(1,0){150}} \put(10,0){\line(1,0){150}} \put(10,0){\line(1,0){150}} \put(10,0){\line(1,0){150}} \put(10,0){\line(1,0){150}} \put(10,0){\line(1,0){150}} \put(10,0){\line(1,0){150}} \put(10,0){\line(1,0){150}} \put(10,0){\line(1,0){150}} \put(10,0){\line(1$ プ  $\begin{tabular}{l} \quad \quad & \quad \quad & \quad \quad \\ \quad \quad & \quad \quad \\ \quad \quad & \quad \quad \\ \quad \quad \\ \quad$ リ  $24 = 1 - 3$   $74 = 8$ 表  $\bigcirc$ small<br>tus<br>ng  $\bullet$ 示  $2^{\circ}$ C  $\begin{matrix} \overbrace{A\overline{+}}^{D}&&\overbrace{C\overline{+}}^{I}\\ \overbrace{B\overline{+}}^{B\overline{+}}&\overbrace{B\overline{+}}^{B\overline{+}}&\overbrace{B\overline{+}}^{B\overline{+}}&\overbrace{B\overline{+}}^{B\overline{+}}\\ \overbrace{B\overline{+}}^{B\overline{+}}&\overbrace{B\overline{+}}^{B\overline{+}}&\overbrace{B\overline{+}}^{B\overline{+}}&\overbrace{B\overline{+}}^{B\overline{+}}&\overbrace{B\overline{+}}^{B\overline{+}}&\overbrace{B\$  $\bigoplus_{\substack{J \ni I/(S) = \\ (2.77 \pm 0.87, 7) \times 7}}$  $\bullet$ エ  $\begin{array}{c} 872811 \\ 8 \times 10 \\ 87 \end{array}$  $\bullet$ リ  $\bullet$  $2.4$  $\overline{u}$  $\mu$  . There ア  $\bigcap$ f in 仮想デスクトップの 仮想デスクトップの「デスクトップ 2」 「デスクトップ1」 (現在選択されている仮想デスクトップ) デスクトップ1 デスクトップ 2 仮想デスクトップ表示エリア **・・・・・・・**<br>新しいデスクトップ **TO DECOVERED R** 有  $\ddot{\phi}$ テスクトップ ^ ■ → 盥 口 φ ■ A 1210  $\Omega$
- ④ タスクバーの■■ (タスクビュー)をクリックして [タスクビュー]を表示させる

4) 目的の仮想デスクトップの目的アプリに移動する

#### 【例1】仮想デスクトップの「デスクトップ 1 」で起動されている「Word」を開く

- ① タスクバーの (タスクビュー)をクリックして[タスクビュー]を表示させる
- ② 仮想デスクトップ表示エリアにある「デスク  $\overline{a}$  ,  $\overline{a}$  ,  $\overline{a}$  ,  $\overline{a}$ トップ 1 」をクリックして「デスクトップ 1 」  $\begin{array}{c} \displaystyle \bigcap_{\substack{X\in \mathcal{P} \\ |X|=n}} \hspace{-1.5cm} \bigcap_{X\in \mathcal{P} \text{ and } X\in \mathcal{P}} \hspace{-1.5cm} \bigcap_{X\in \mathcal{P} \text{ and } X\in \mathcal{P}} \hspace{-1.5cm} \bigcap_{X\in \mathcal{P} \text{ and } X\in \mathcal{P}} \hspace{-1.5cm} \bigcap_{X\in \mathcal{P} \text{ and } X\in \mathcal{P}} \hspace{-1.5cm} \bigcap_{X\in \mathcal{P} \text{ and } X\in \mathcal{P}} \hspace{-1.5$  $\begin{array}{ccc}\n\bullet & & \xrightarrow{\triangle} \\
\bullet & & \xrightarrow{\triangle} \\
\bullet & & \xrightarrow{\triangle} \\
\bullet & & \xrightarrow{\triangle} \\
\bullet & & \xrightarrow{\triangle} \\
\bullet & & \xrightarrow{\triangle} \\
\bullet & & \xrightarrow{\triangle} \\
\bullet & & \xrightarrow{\triangle} \\
\bullet & & \xrightarrow{\triangle} \\
\bullet & & \xrightarrow{\triangle} \\
\bullet & & \xrightarrow{\triangle} \\
\bullet & & \xrightarrow{\triangle} \\
\bullet & & \xrightarrow{\triangle} \\
\bullet & & \xrightarrow{\triangle} \\
\bullet & & \xrightarrow{\triangle} \\
\bullet & & \xrightarrow{\triangle} \\
\bullet & & \xrightarrow{\triangle} \\
\bullet & & \xrightarrow{\triangle} \\
\bullet & & \xrightarrow{\triangle} \\
\bullet &$ 現在は「デス を開く クトップ 2 」 (注)「デスクトップ 1 」では「Word」だけ 起動されているので、  $\odot$ 表示したデスクトップには「Word」 が表示される 「デスクトップ 1 」の 最前面に「Word」ウイン ドウを表示

## 【例2】仮想デスクトップの「デスクトップ 2 」で起動されている「設定」を開く

- ① タスクバーの (タスクビュー)をクリックして [タスクビュー]を表示させる
- ② 仮想デスクトップ表示エリアにある「デスクト ップ 2 」をクリックして「デスクトップ 2 」 を開く
	- (注)「デスクトップ 2 」では「MS Edge」、 「設定」の2個のアプリが起動されてい るので、 2個のアプリの縮小版が表示される

![](_page_12_Picture_4.jpeg)

2 」に変った

③ アプリ表示エリアの「設定」縮小版をクリック して「設定」を最前面に表示する

![](_page_12_Picture_6.jpeg)

 $^{\circ}$ 

#### 【例3】仮想デスクトップを統合する

... - - - - -<br>(ī) タスクバーの■■ (タスクビュー) をクリックして [タスクビュー] を表示させる

![](_page_12_Picture_9.jpeg)

② 仮想デスクトップ表示エリアにある「デスク トップ 2 」縮小版にマウスを置くと、 × が表示される

③ その × にマウスを移し × に変化させた後、クリックすると「デスクトップ 1 」が削除さ れ、「デスクトップ 1 」で起動されていた「Word」が「デスクトップ 2 」に統合される。

なお統合後の「デスクトップ 2 」は仮想デ スクトップでなく、単なる「デスクトップ」 に変わる

![](_page_13_Picture_2.jpeg)

## <span id="page-13-0"></span>6. Microsoft Edge (I.E.に替わる新 Web ブラウザ)

長い間 Internet Explore (通称 I.E.) は Web ブラウザの代名詞であったが、Windows 10 では新 たに Microsoft エageが提供された。現在は Win. 10 用の I.E.も提供されているが、やがて新しく提 供された Edge に置き換わると思われる。

## 1) Microsoft Edge の外観

Microsoft Edge の外観はツールバーが少なくあっさりしていて Google 社のChromeやMozilla社の <sub>ファイアフォックス</sub><br>Firefoxと似たイメージである。

![](_page_13_Figure_7.jpeg)

### 2) Microsoft Edge の「Web ノート作成」

ツールバーの 2 (Web ノート作成) ボタンをクリックして [Web ノート作成] ツールバーを 表示させた後、

[ペン]、[蛍光ペン]、[消しゴム]を用いて表示されている Web ページに手描きで線、図形、文字 等を書き込んで Web ノートを作成する。

![](_page_14_Figure_3.jpeg)

以下に「Web ページの作成]の各ボタンの機能を説明する。

## 【▽ ペン】機能

- ① [ペン]ボタンをダブルクリックしてメニューを表示すると共に、 [ペン]機能をオンにする
- ② 必要に応じて、[ペン]の色とサイズを設定する
- ③ ペンで線画を描いたり、手書き文字を書き込んだりする
- ④ 他のアイコン(例:消しゴム)をクリックして[ペン]機能をオフにす る

### 【 蛍光ペン】機能

- ① [蛍光ペン]ボタンをダブルクリックしてメニュー を表示すると共に、[蛍光ペン]機能をオンにする
- ② 必要に応じて、[蛍光ペン]の色とサイズを設定する
- ③ 蛍光ペンで線画を描く
- ④ 他のアイコン(例:消しゴム)をクリックして[蛍 光ペン]機能をオフにする

![](_page_14_Figure_15.jpeg)

色

### 【 ◇ 線画/手書き文字を消去する手順】

[ペン]や[蛍光ペン]で描いた線画や手書き文字を消去したい場合は、次の手順で消去する

- ① [消しゴム]ボタンをクリックして[消しゴム]機能を有効にする
- ② 消したい「線画]や「手書き文字]をなぞって消去する

#### 【 コメントの追加】機能

- ① コメントを追加する位置をクリックして ■ (コメントマーク) と「コメント]枠を 表示する
- ② 「コメント】枠にコメントを入力する
- ③ 他のアイコン(例:消しゴム)をクリックして [コメントの追加]機能を無効にする

### 【コメントを消去する手順】

![](_page_15_Figure_5.jpeg)

① 消去する「コメント]枠右下の Ⅲ(消去)クリックして該当のコメントを消去する

#### 【 クリップ】機能

- ① [クリップ]ボタンをクリックして[クリップ]機能をオンにする
- ② Web ページのコピーしたい部分を四角形(左上から右下方向にドラッグ)に範囲選択すると、 選択範囲がクリップボードにコピーされる
- ③ 必要に応じて、他のアプリ(Word、Excel 等)にクリップボードから貼付けを行う

#### 【 Web ノートの保存】機能

加工/編集した状態の Web ページは、次の手順でファイル として保存できる。

- ① [Web ノートの保存]ボタンをクリックしてメニューを 表示する
- ② 必要に応じて、保存先(OneNote(※1)、お気に入り、リー ディングリスト<sup>(※2)</sup>) を選択する
- ③ 必要に応じて、保存ファイルの名前(ファイル名)を入力 する
- ④ 「OnNote」の場合は[保存]、「お気に入り」と「リーデ ィングリスト」の場合は[追加]をクリックして保存を行 う

#### 【終了】機能

- ① [終了]ボタンをクリックして「Web ノート」を終了する
	- (※1)OneNote は、情報(文字、ば造、図形、票、手書き文字等)を集めるデジタルノートで あり、さまざまな情報を登録・管理するアプリである。

OneNote にはファイルの概念が無く、自動的に OneDrive に情報が保存されて、

❶ノートブック(=物理的なノートに相当)、❷セクション(=ノートを分割した単位)、 6ページ(=登録単位の1枚1枚のページ)の単位で管理できる。

OneNote には、無償版の「MS OneNote」と有料版の「MS Office OneNote」があり、 「MS OneNote」は 2014/03 に無料公開されたもので「MS Office OneNote」の一部の 機能が省略されているが、一般的な使用ではほとんど問題はない。「MS OneNote」は Windows 版の他、Mac 版、iOS 版、Android 版がネットで公開されている。

- Win.版: <http://www.onenote.com/>
- iOS 版: <https://itunes.apple.com/app/microsoft-onenote/id410395246?mt=8>
- Android: [https://play.google.com/store/apps/details?id=com.microsoft.office.](https://play.google.com/store/apps/details?id=com.microsoft.office.onenote&hl=ja-jp) [onenote&hl=ja-jp](https://play.google.com/store/apps/details?id=com.microsoft.office.onenote&hl=ja-jp)
- (※2)リーディングリストは、目的の Web ページを保存して後からオフラインで閲覧する ことができる機能である。

Win. 8.1 のスタート画面の Internet Explore では、「チャーム]→ 「共有]→「リー ディングリスト]の順にクリックして、Web ページを「リーディングリスト」として 保存する機能が追加された。また保存したリーディングリストを読むための「リーデ ィングリストアプリ」が標準アプリとして準備されている。

![](_page_15_Picture_314.jpeg)

#### 3) Microsoft Edge の検索を Big から Google に変えるには

MS Edge は言うまでもなく MS 社の製品である。MS 社はソフト販売からサービス販売へとビジ ネスモデルを大転換しようとしているので、同社の検索プロバイダ<sup>(※1)</sup>である $\widetilde{\operatorname{Bing}}$ を普及させよう とやっきであり、当然のこととして MS Edge では Bing を既定の検索プロバイダにしている。

(※1)検索プロバイダとは、検索サービス (検索エンジン)提供する企業を言い、 $\tilde{G}{\rm oogle}$ 、 <sub>ビイング</sub><br>Bing(MS 社)、Yahoo等があり、PC に加えてスマホが浸透したこともあり 2015/08 時点での日本と世界でのシェアは Google (世界: 89.26%、日本: 61.12%)、Yahoo! (世界:3.36%、日本:32.57%)、Bing(世界:3.45%、日本:5.62%)の 3 社が覇 を競っている。 なお日本での Yahoo!のシェアが異常に高いのは、ポータルサイト(インターネットの 入り口)として早くから日本に進出して (Yahoo Japan の筆頭株主はソフトバンクグ ループ)、多彩なサービスを展開しているためと言われている。 また巨大人口 (13億人強、世界人口 71億人の 18%強) を抱える中国の百度公司が提 供する $\mathrm{\widetilde{B}a}^{\gamma+\widetilde{\kappa}\gamma}_{\gamma}$  (世界:0.89%、日本:0.2%、中国:70%) がそれに続いている。 (シェアの出所) <http://ascii.jp/elem/000/001/039/1039953/> (人口の出所) http://ecodb.net/ranking/imf lp.html

MS Edge の規定の検索エンジンになっている Bing を使い慣れている Google に変更する手順は次 のとおりである。

① MS Edge を開き、[検索]窓に「Google」と入力して検索を行う

 $\begin{array}{ccccccc} \leftarrow & \rightarrow & \circlearrowright & \circledcirc & \circledcirc \end{array}$  $\boxtimes$   $\bigcirc$  $\Box \star \vert =$ bing google  $\alpha$ ウェブ Ring com in Foolis 々クサン ||  $\odot$ ② ページの先頭付近にある「Google」をクリ **B** Good Google ックして「Google.co.jp」に移動する 報を検索するためのツールを提供しています。さまざまな<br>情報を見つけてくだきい。 Google 格索 【重要】「Google.co.jp」を一度も開いてい **YouTube**  $\pm$ <sub>2</sub>-2  $4.577$ 置 カレンダー 設立: 1998年9月4日 ないと、後の手順で対象の検索エン CEO: ラリー・ペイジ<br>設立者: ラリー・ペイジ<br>オル・フロンニンドゥー ジンとしてリストが表示されない 設立場所: メンローバーク  $\leftarrow \rightarrow$  0 &  $\boxed{a}$  so  $\rightarrow$  $=$  $B$   $A$  $\cdots$  $\Omega$ Google Google 桃索 I'm Feeling Lucky (3) ツールバー右端の [・・・]をクリックして 「他の操作」メニューを表示する 広告 ビジネス Googleについて プライバシー 規約 設定

- $\begin{array}{cc} \Box & \times \end{array}$  $\leftarrow$   $\rightarrow$  0  $\hat{\omega}$   $\boxed{\theta}$  geogle.co.jp/  $\Box \star \vert = \Box \Delta$ 新しいウィンドウ 新しい InPrivate ウィンドウ  $\pm 2$  $- 100\% +$ デバイスにメディアをキャスト Google ページ内の検索 スタート画面にビン留めする F12 開發業ツール ➃ et Explorer 7-88-フィードバックの送信 設定 広告 ビジネス Googleについて プライバシー 規約 設定  $\times$  + G Googl  $\leftarrow ~~\rightarrow ~~ \circlearrowright ~~ \circledR ~~\mid \; \uparrow \quad \text{google}$  $\Box \; \dot{\mathbf{x}} \; | \; \equiv \; \mathbb{Z} \; \; \mathbf{\Omega}$ 設定 新しいタブを開いたときに表示するページ トップサイト 関覧データのクリフ クリアするデータの選択 **Google** 読み取りビューのスタイル 既定 読み取りビューのフォントサイズ  $\sqrt{ }$ 詳細設定 詳細設定を表示  $\circledS$ このアプリについて Microsoft Edge 21.10547.0.0<br>© 2015 Microsoft 広告 ビジネス Googleについて  $+$  $\Box \mathbf{\hat{x}} \vert = \mathbf{Z} \mathbf{\hat{Q}}$ « 詳細設定 保存されたパスワードを管理する フォームへの入力を保存する  $\overline{\bullet}$ トラッキング拒否要求を送信する  $\bigcirc$   $\pi$ Google Killangowith Pa  $\circ$   $\uparrow$ -<br>この設定を有効にするには、 システムで Cortana をオンにする必<br>要があります。 アドレス バーでの検索時に使う検索プロバイダ Bing (www.bing.com) [検索プロバイダ]が 入力時に検索検減を表示する  $\bullet$   $\overline{v}$ 規定の Bing である クッキー ⑥クッキーをプロック 広告 ビジネス Googleについて サイトがデバイスに保護されたメディア ライセンスを保存で Googl  $\begin{array}{rcl} \Box\,\,\star\,\vert\,\,=\,\,\boxtimes\,\,\bigcirc \end{array}$  $\alpha$  many フォームへの入力を保存する  $\bullet$   $\ast$ トラッキング拒否要求を送信する  $\bigodot$   $\uparrow$ Google rosoft Edge T na を有効にする  $\bigcirc$   $\pi$ (@\_\_) オフ<br>この設定を有効にするには、システムで Cortana をオンにする必<br>要があります。 アドレス バーでの検索時に使う検索プロバイダー Bing (w →新規追加 Google **SER** Fm Feeling L  $\overline{\bullet}$   $\overline{\bullet}$  $\circled{7}$  $y+-$ クッキーをプロックしない 広告 ビジネス Googleについて サイトがデバイスに保護されたメディア ライセンスを保存で<br>きるようにする
- ④ [設定]をクリックして「設定」メニューに移 行する

⑤ [設定]メニューを下方にスライドして詳 細設定の[詳細設定を表示]を表示させた 後、 クリックし[詳細設定]メニューに移行す る

⑥ [詳細設定]メニューを下方にスライドし て[アドレスバーでの検索時に使う検索プ ロバイダ]を表示させた後、 下の行の入力枠の「v 」をクリックして <新規追加>を表示する

⑦ <新規追加>をクリックして≪検索プロバ イダの追加のリストを表示する

![](_page_18_Picture_277.jpeg)

⑧ リストに表示された「www.Google.co.jp 」 をクリックし選択した後、 [規定に追加]をクリックして検索エンジン が「Google」に入れ替える

## <span id="page-18-0"></span>7. Cortana(音声アシスタント)

Cortana コルタナ (音声アシスタント)は MS 社がやっと世に出した音声アシスタントソフトであり、音 声認識機能により、Web 検索、予定表やリマインダー(備忘通知)の登録・参照、OneNote(メ モ)の問い合わせ等を行うことができる。

- (補足)Cortana では Web 検索の他次のようなコマンドが使用できる。
	- 現在地の「天気はどう?」、「…の天気はどう?」
	- 「スケジュールに入っている予定は?」、「…の予定は?」
	- 「…までどのくらい時間がかかる?」
	- 現在地から「…へはどう行けばいい?」 ヒヒ Bing Map で道順を表示
	- 「メモを見せて」、「…のメモを見せて」←← OneNote
	- 予定の書込み(例 「…日の…時に会議の予定」
	- 予定の変更(例:「…日の…時に会議を…日の…時に変更する」
	- リマンダ―(備忘通知)の設定、リマンダ―の表示
	- アラームの設定、アラームの表示

10 年前の純正カーナビにはすでに日本語での音声入力機能が搭載され、数年前のスマホ(iPhone の「Siri」、Google の「OK Google」)にも日本語の音声アシスタント機能が搭載されている。しかし Windows では作業効率が高いキーボードやマウスが発達し普及しているためか、音声アシスタント 機能は搭載されないままであった。

これは Windows が PC 用 OS であり、PC の多くが企業や家庭の机の上で使用される現状を考えれ ば、タッチパネル入力や音声入力が必要かどうかは意見が分かれるところではある。私見であるが、 Cortana は PC 向けの機能ではなく、モバイル端末 (Windows Phone、タブレット)向けの機能と 思われる。

提供が遅れていた日本語の試用版 (2015/08/28 公開、Insider Preview のビルド 10532) のCortana がやっと提供されたので、数ヵ月後には CB(カレントブランチ)として一般ユーザに提供されるも のと思う。

ここでは Cortana の初期設定と使用方法の手順の概略を説明する。なお紙面の都合と正規版での 変更を考慮して説明画像は省略する。

- ① [スタート]→[すべてのプログラム]でプログラムリストを開く
- ② [Cortana]をクリックして「検索」画面を開く
- 3 3 (設定) をクリックして「検索]の「設定]画面に移動
- ④ 上部に「選択した地域と言語では、Cortana はサポートされていません」が表示された場合は、 次の操作を行う。表示されない場合は ⑤に進む
	- a. 「地域と言語]をクリックして設定の「地域と言語]画面の移動する [国または地域]が「日本」になっていることを確認し、

[言語]が「日本語 Windows の表示言語」になっていることを確認する

- b. 「音声認識]をクリックして「音声認識の言語]が「日本語」になっていることを確認する
- c. [音声合成]欄を、あなたが女性の場合は「Microsoft Ayumi Mobile」を、男性の場合は 「Microsoft Ichiro Mobile」に設定する
- d. [マイク]欄の「セットアップする]をクリックする
- e. 「←設定]をクリックし「設定]画面に戻る
- f. ×をクリックして[設定]を終了すると[マイクのセットアップ]画面を表示する
- g. 「次へ]をクリックして「マイクのセットアップ]画面に進む
- h. 画面に表示された文章を普通の声で読み上げる
- i. 「マイクのセットアップが完了しました」の画面に変ったら[完了]をクリックして処理を 終わる
- ⑤ 「Cortana は、おすすめの最新情報の…、その他さまざまなことができます。」の下のスイッチ を「ON」にして[お使いになる前に、いくつか情報をご提供ください。]に移動する
- ⑥ [同意する]をクリックして[なんとお呼びすればよろしいですか?]画面に移動する
- ⑦ [名前またはニックネーム]欄に名前を入力した後、[次へ]をクリックして[準備を完了]す る
- 以上で Cortana の設定は終わりです。

Cortana の設定が終了したらタスクバーの Q (Windows を検索) が Q (なんでも聞いて下 さい)に変る。

Cortana に質問や要求事項等がある時は、次の手順で Cortana を利用する。

- ① タスクバーの画面右下の (なんでも聞いて下さい)をクリックして[Cortana]画面を表示 する
- ② 入力欄の右のある → (マイク)をクリックして「…何かお役に立てることはありますか?]を 表示した後、マイクに向かって質問や要求事項(例:大東市の天気は?)を話しかけると、Cortana 画面に情報を表示する
- ③ Cortana を終了する時は画面右上の[×]をクリックして画面を閉じる

### <span id="page-19-0"></span>8. Continuum(PC モードとタブレットモードのスムーズな切替え)

Win. 10 のContinuum(連続)は、急成長している 2in1 パソコン <sup>(※1)</sup> の利便性を高める機能であ り、2in1 パソコンで「パソコンモード」と「タブレットモード」をスムーズ(連続的?)に切り替え る機能である。

MS 社は、iPad 等のタブレット端末の急成長に目を奪われて Win. 8 (2012/10/26 発売) をタッチ スクリーン対応重視の「タブレット向けの OS」に急旋回させた。これはユーザが慣れ親しんでいる スタートメニュー方式の UI<sup>(※2)</sup>を全面否定するものであり、Windows 操作の継続性を重視する多 くのユーザや企業からの不評をかった。

MS 社は、この不評に対処するため Win. 8 の発売からわずか1年後 (2013/10/18)に新バージョン の Win. 8.1 を無償で公開して軌道修正を行った。しかし不評を挽回するには至らず、UI の全面的な 変更を好まない多くの企業ユーザは Win. 8/8.1 を選択せず Win. 7 へのダウングレードを選ぶに至 っている。

起死回生を図るべく、2015/07/29 に提供(販売、無償アップグレード)を開始した Win. 10 では、 キーボードを持つPC向けの Win. 7に似たスタートメニュー方式を復活させると共に、キーボード を持たないモバイル端末向けのタイル方式(モダーン UI)の UI<sup>(※1)</sup>も持つものに変えた。

Win. 10 で追加された新規機能の Continuum は 2in1 パソコンを使用する場合に、「パソコンモー ド」と「タブレットモード」の UI の切り替えを自動的に行う機能であるが、切り替え時にユーザの 確認を求める設定も可能である。

またタスクバーの [通知領域] の LD (アクション) の [タブレットモード] をクリックしてオン/ オフすることで「パソコンモード」と「タブレットモード」を手動で切り替えることも可能である。

- (※1) 2in1 パソコンはタブレットと PC を切り替えて使えるパソコンを言い、ハイブリッ ド タブレット パソコンとも言われる。2in1 パソコンは、タブレット本体からパソコ ンのキーボードを取り外してタブレットとして使用する「分離型 2in1 」とディスプ レイとつながったキーボードを裏側に回転させてタブレットとして使用する「回転型 2in1 」、やや小型のキーボードをタブレット本体の真にスライドさせてタブレットと 使用する「スライド型 2in1」等に大別される。
- (※2)  $\overline{U}$ I (User Interface) とは、コンピュータを操作するときの画面表示、ウインドウ、 メニューの言葉などの表現や操作のことをいい、情報をやりとりする上でのコンピュ ータと人間の接点となるので、機器の使用感に大きく影響する。 UI には文字入力で操作する CUI(キャラクタユーザインターファイス)、図形などを

マウス等で選択して操作する GUI(グラフィカルユーザインターフェイス)がある。

#### 【パソコンモード】

「スタート]ボタンをクリックするたびに、メニュー画面とデスクトップ画面がり替わる

![](_page_20_Figure_5.jpeg)

### 【タブレットモード】

「スタート]ボタンをいくらタップしてもメニュー画面のままで変化しない。

![](_page_20_Figure_8.jpeg)

## <span id="page-20-0"></span>9. Sway(新しいプレゼンテーションソフト)

.<br>2015/10/13 に Insider Preview として提供されたビルド 10565 に耳慣れない $\operatorname*{\ddot{S}way}$ (英語で、揺ら ぐ、影響力、支配等の意味)が新規追加されているので、2~3ヶ月後に CB (カレントブランチ) と 一般ユーザに提供されると思われる。

(注)「Sway」は 2015/08/06 に「Windows ストア」で公開されていた。

「アイデアをカタチにするアプリ。Sway は、仕事、学校、家庭用のデジタル ストーリーテ リングアプリ。洗練されたインタラクティブなレポート、プレゼンテーション、個人的なエ ピソードなどの創作と共用が詳細を表示」と書かれていて、機能として次のように書かれて いる。

- インタラクティブなコンテンツを使ったストリーテリング
- コンテンツの基づいた検索結果候補を表示
- > Sway を使えば、素晴らしいデザインの作品たちが生まれ変わる
- リンクを送るだけで共有や共同作業が簡単にできる
- ▶ クラウドで同期
- > 複数のデバイスでの表示と編集
- 職場や学校のアカウント、Microsoft アカウントを使ってサインインできる

なお MS 社の「Office Blogs」サイトには次のように記載されている。

URL:[http://blogs.technet.com/b/microsoft\\_office\\_/archive/2015/08/06/sway-release](http://blogs.technet.com/b/microsoft_office_/archive/2015/08/06/sway-release-announce-2015.aspx)[announce-2015.aspx](http://blogs.technet.com/b/microsoft_office_/archive/2015/08/06/sway-release-announce-2015.aspx)

#### Sway 及び Sway for Windows 10 の一般提供開始

5 Aug 2015 8:00 PM

本日より、[Sway](http://www.sway.com/?WT.mc_id=SwayBL_Blog_SwayGA&utm_source=SwayBL&utm_medium=Blog&utm_campaign=SwayGA) の一般提供を開始します。Office 365 の先行リリースプログラムにご参加さ れているお客様だけでなく、Office 365 をご利用頂いている世界中の企業および教育機関のほぼ すべてのお客様\*がご利用いただけるようになります。

一般ユーザの皆様も無料の Microsoft アカウントで Sway をご利用いただけます。

また、Windows 10 に最適化された Sway for Windows 10 を新たに本日より提供開始しま す。[Windows](https://www.microsoft.com/ja-jp/store/apps/sway/9wzdncrd2g0j?wa=wsignin1.0) ストアからダウンロードしてご利用ください。

#### Sway の概要

- ・製品名称 :Sway
- ・配信開始日:8 月 6 日
- ・価格 :無料

Sway は、ソーシャル時代に最適な新しいコンテンツ作成の在り方を追求して開発された Office ファミリーの新製品です。Sway のもつパワフルなデザイン機能により、表現力に富んだ コンテンツを簡単に作成することができます。画像、テキスト、動画などを取り込むことも簡単 におこなえ、アイデアにより説得力を持たせることができます。

作成した Sway は、スマートフォンやタブレットから、ノート PC、PC、大画面の Surface Hub まで、あらゆるデバイスに自動で最適化されて表示されます。

#### ● 基本機能ご紹介ビデオ

- ■ビジネスシーン
	- [・プレゼンテーション作成](http://aka.ms/sway/presentation)
	- [・ニュースレター作成](http://aka.ms/sway/newsletter)
	- ■プライベートシーン
		- [・旅の思い出アルバムづくり](http://aka.ms/sway/vacation)
		- [・料理レシピづくり](http://aka.ms/sway/tutorial)

#### ● 利用アカウント

- ―般法人及び教育機関向け Office 365 アカウント
- Microsoft アカウント
- \*Sway for Windows 10 もこれらのアカウントでご利用頂けます。

#### ● 推奨ブラウザ

Internet Explorer 10 , Firefox 17, Chrome 23, Safari 6 \*iOS : iOS 8.0 以降

#### Sway for Windows 10 の概要

Sway の充実した機能に加えて、Windows 10 搭載の PC、タブレットに最適化された新しい機 能を利用できます。

特に、外出先でインターネットに接続できない場合でも Sway をオフラインで利用できるオフ ライン モード が実装されました。このオフライン モードは Sway のプレビュー期間中[に最も](http://sway.uservoice.com/forums/264674-sway/suggestions/6585501-offline-mode-for-sway) [多く寄せられたご要望の](http://sway.uservoice.com/forums/264674-sway/suggestions/6585501-offline-mode-for-sway) 1 つ (英語) であり、チーム一丸となって開発された新機能です。

これにより、外出先で利用する Windows タブレットでも、オフィスで使う PC やノート PC でも、Sway を作成、編集、共有できます。外出先で閃いたアイデアを形にする、プロジェクト

の現場をカメラで撮影し Sway に取り込むといったことや、会議や授業でプレゼンテーションを 行う際に、場所によってインターネットに接続できない時でも読み込んだ Sway をオフラインで 利用できます。

Sway for Windows 10 は、複数アカウントで同時にログインできるので、職場と家庭で同じデ バイスを使用する場合などにも便利です。

## <span id="page-22-0"></span>10. Windows Hello (生体認証)

Windows へのログインは、従来は文字情報(パスワード、PIN)を入力する方式であった。Win. 10 で新たに搭載された Windows Helloは、生体認証情報(顔、指紋、眼の虹彩等)を生体認証用のセン サーで読み取ることで Win. 10 へのログインができる機能である。この Win. Hello 機能を使うこと で、パスワードを入力することなく高いレベルのセキュリティが確保される。

PC に搭載された指紋リーダー、顔認識カメラ、虹彩認識カメラを用いて、次の手順で生体認識情報 を登録しておき、それを用いて簡単に Win. 10 にログインする。

- ① [スタート]→[よく使うアプリ]→[設定]とクリックして[設定]画面を表示する
- ② [アカウント]をクリックして [アカウント]画面に移行する
- ③ [サインインオプション]をクリックすると、

生体認証センサー(指紋センサー、顔対応/虹彩対応カメラ)がある場合は、[Windows Hello] の項目が表示される

{Windows Hello}の項目が表示されない場合は、Windows Hello 機能は使用できない。

- ④ 必要に応じてPIN(数字 4 桁のPersonal Identification Number)コードを登録した後、 表示されている生体識別センサーの「セットアップ]をクリックして「Windows Hello セット アップ]画面を表示する。
- ⑤ [開始する]をクリックして設定を始める
- ⑥ [Windows Hello セットアップ]画面の指示に従ってセットアップ操作を行い、 「…完了しました」が表示された後、[閉じる]をクリックして登録を終わる

生体認証情報の登録が完了した PC では、Windows のログイン時に、指紋センサーで指紋を読み取 るだけ、あるいは顔識別カメラを見つめるだけで簡単で安全にログインできる。

## <span id="page-22-1"></span>11. Xbox (ゲーム)への対応

MS 社の「XBOX」サイトでは Win. 10 と XBOX の関係について次のように記載しているが、ゲー ムに関する知識が無い小生には意味不明である。

 $URL: \frac{http://www.xbox.com/ja-JP/windows-10/xbox-app}{}$  $URL: \frac{http://www.xbox.com/ja-JP/windows-10/xbox-app}{}$  $URL: \frac{http://www.xbox.com/ja-JP/windows-10/xbox-app}{}$ 

Windows 10 に標準搭載された Xbox アプリを使えば、フレンド、ゲーム、そしてゲームの進行状 況を Xbox One と Windows 10 搭載 PC 双方から閲覧することができます。Xbox Live コミュニテ ィのフレンドといつでもつながることができ、フレンドがプレイしているゲームを見たり、ゲームの クリップやスクリーンショットを共有したり、実績などをさまざまなデバイスから確認できます。パ ーティーチャットを始めるのも、Fable Legends や Gigantic などのマルチプレイ ゲームをプレイす るのも思いのまま。Xbox One コントローラーを Windows 10 搭載 PC に接続して、お気に入りの ゲームを Xbox One から自宅の Windows 10 にストリーミングしてプレイできます。

### <span id="page-22-2"></span>12. Windows Holographic と Microsoft HoloLens

【Windows Holographic(ホログラフィック)】

Win.10 は新たに Windows Holographic (以下、Win. ホログラフィック)と呼ぶAPI (※1) を 組み込んでいる。

この Win. ホログラフィックは、ホログラフィック (3D 映像) を作成したり 3D ディスプレイに表 示させたりする API 群である。

※1) API(Application Program Interface)とはWindows OS 等が持つ機能やデータを、外 部のアプリが利用するための手順やデータ形式等の決まりを言う

### 【Microsoft HoloLens(ホロレンズ)】

Microsoft HoloLens(以下、MS ホロレンズ)は、MS 社が販売を計画している Win. ホログラフ ィックに対応した HMD(※2)である。MS ホロレンズは内部に CPU、GPU などを組み込み Win. 10 を搭載している。

MS ホロレンズは現実空間に別の映像を重ねる AR<sup>(※3)</sup>機能により、現実空間にホログラム<sup>(※4)</sup> を重ねて表示する。また MS ホロレンズは Windows アプリを使用して、現実空間に重ねて表示した ホログラムをして、音声入力や指先のゼスチャーやで操作(拡大、縮小、変形、回転等)したり、ゲ ームを楽しんだりできる。

なお現時点(2015/09/26)では発売時期や価格は未公表である。

※2) HMD (Head Mounted Display) とは、頭部に装着して使用 するディスプレイを言う。一般的にはディスプレイの他に、イ ヤホーンやマイクも付属しているものが多い

![](_page_23_Picture_6.jpeg)

※3)AR(Augmented Reality)は、「拡張現実」と言われている。AR は人を取りまく現実空 間に別の情報を付加・削除・増強・減衰することにより、人から見た現実空間を拡張する ものを言う。

なお類似語の VR(Virtual Reality、仮想現実)は人工的に構築された現実感と現実を差 し替えることを言う

※4) Hologramとは、物理的な物質で作られた物体ではく光によって作られた三次元 (3D) の 映像である。ホログラムは物理的な物体と同様に異なる角度や距離から見ることができる が、光学的に作られた 3D 映像のため触れたり押したりしたとした時の物理的な提供間が 無い。

# 2015.10.25 2 11.22 の2回にわたり

![](_page_23_Picture_11.jpeg)